# Viewing your compensation information in FasatWeb

FasatWeb is Manulife's online compensation tool located within Advisor Portal and is available to all advisors and corporations who are paid directly by Manulife.

#### **Compensation statements**

Statements are generated every Wednesday morning if your balance is \$60 or more, or if you are in a negative balance. FasatWeb allows you to obtain both current and historical compensation statements.

Please note: Manulife Bank commissions are applied once per month on the Friday closest to the 15<sup>th</sup> of each month.

Step 1: To view your recent statements, select **Compensation statements** within the Quick Links section on Advisor Portal.

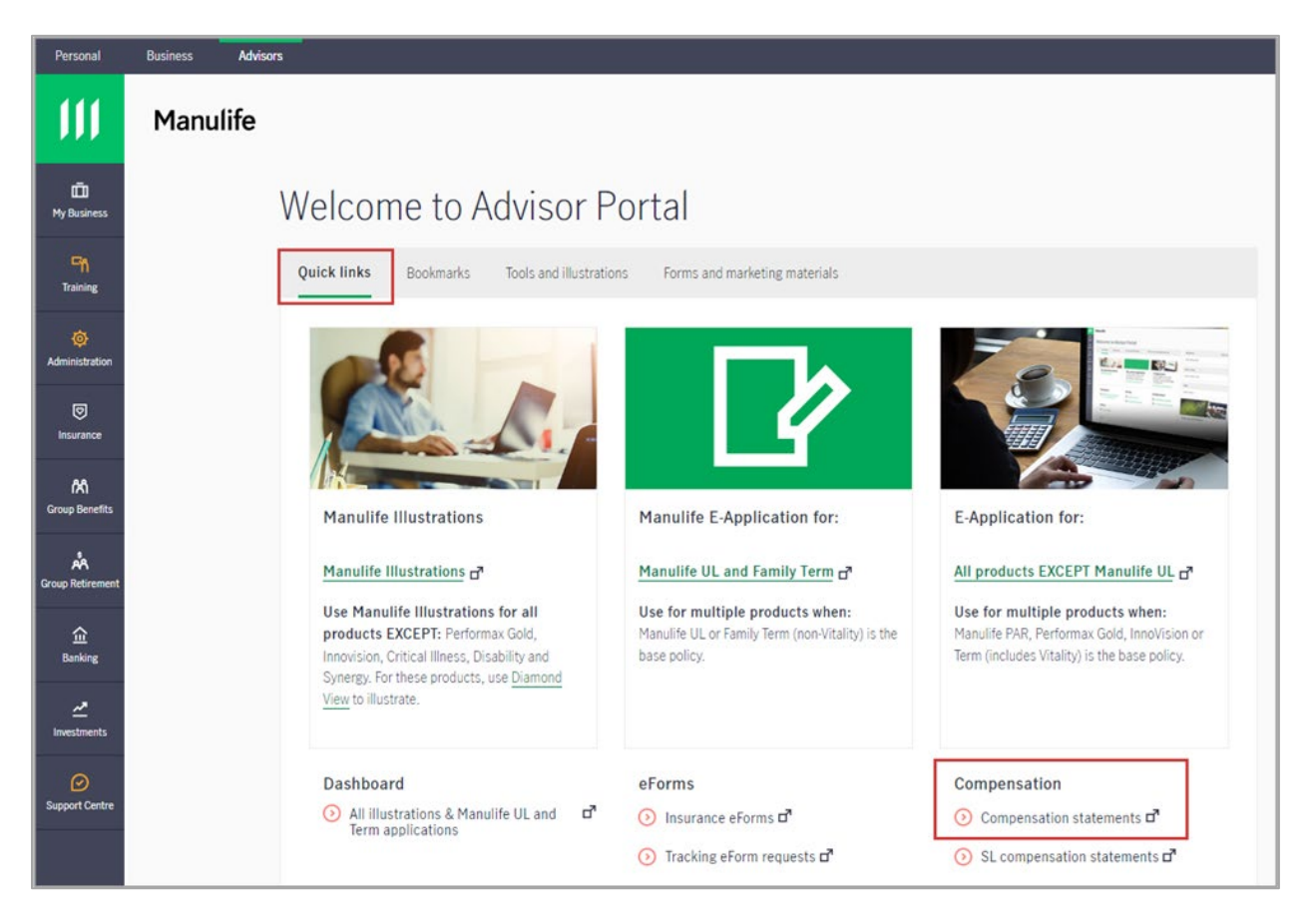

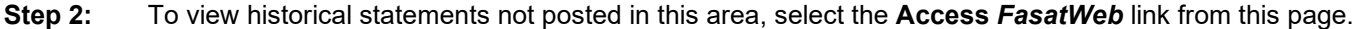

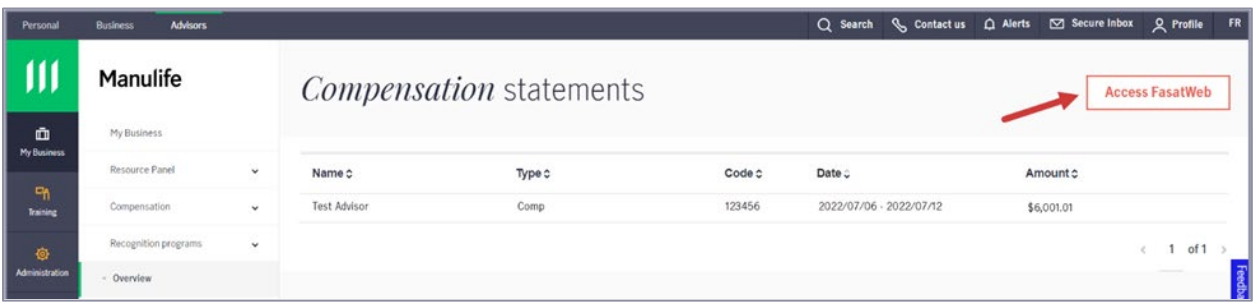

Step 3: If you have one selling code, the system will default to your code information.

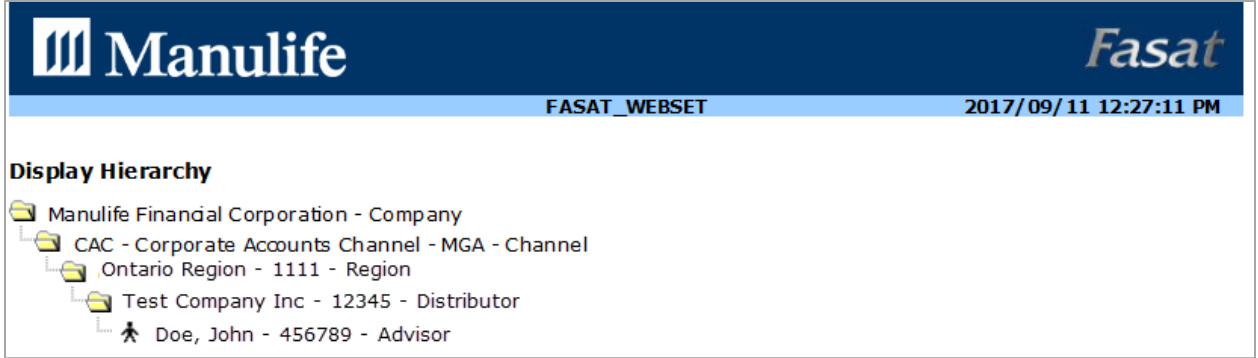

If you have multiple selling codes, select the selling code on which you receive payments and click Go. Step 3a:

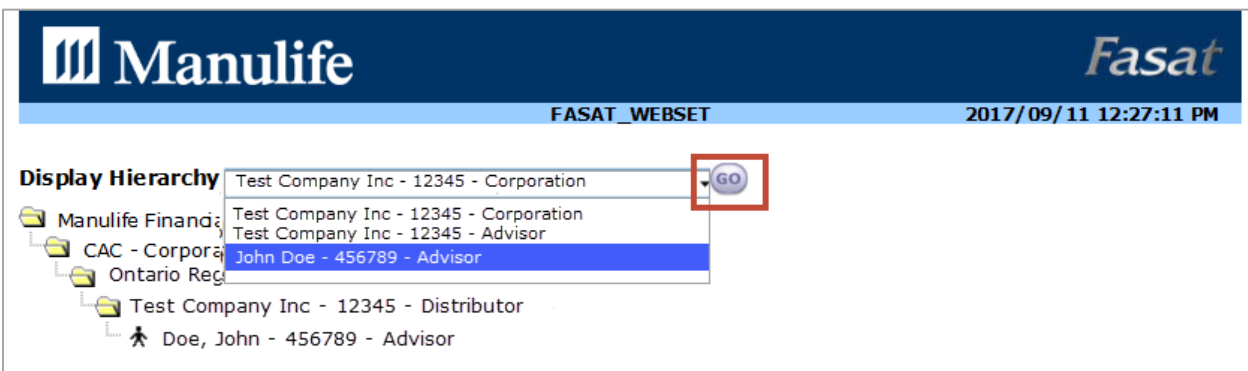

Please note: Compensation will only be displayed for the selected code. FasatWeb does not allow compensation information to be reported for multiple individual codes at once. Corporations can run reporting at the corporate level for all advisors contracted through the corporation.

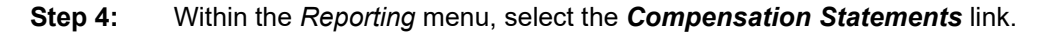

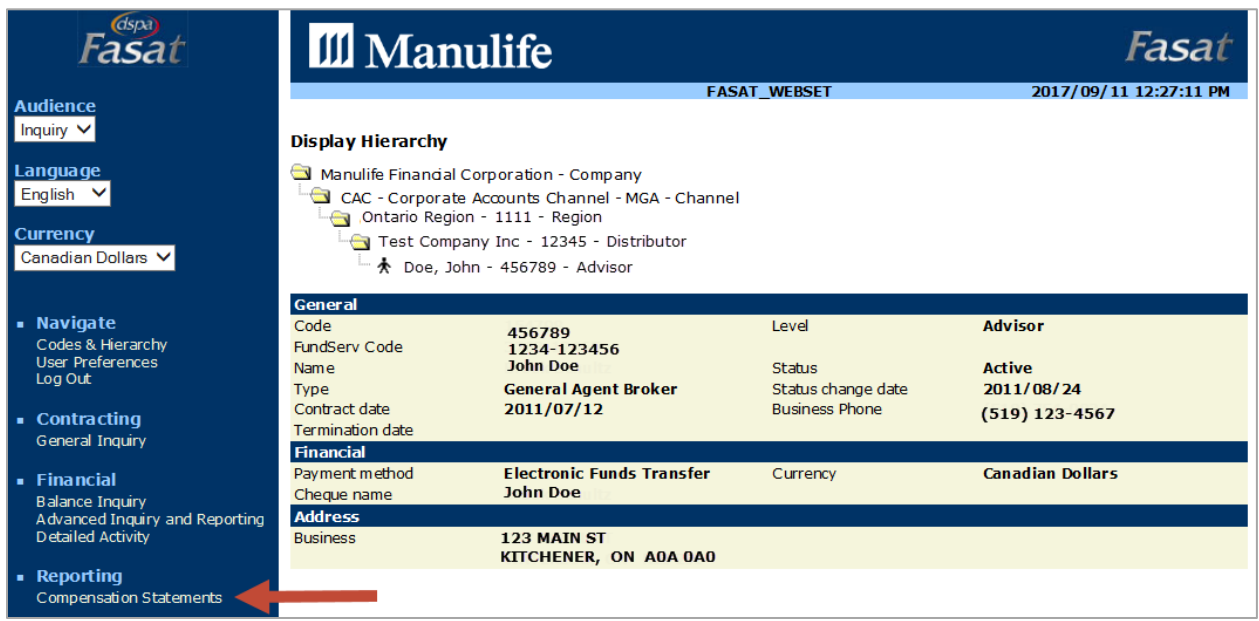

Step 5: The FasatWeb default displays statements that have generated in the past 15 days. To display all statements, select All from the Display Last drop-down menu.

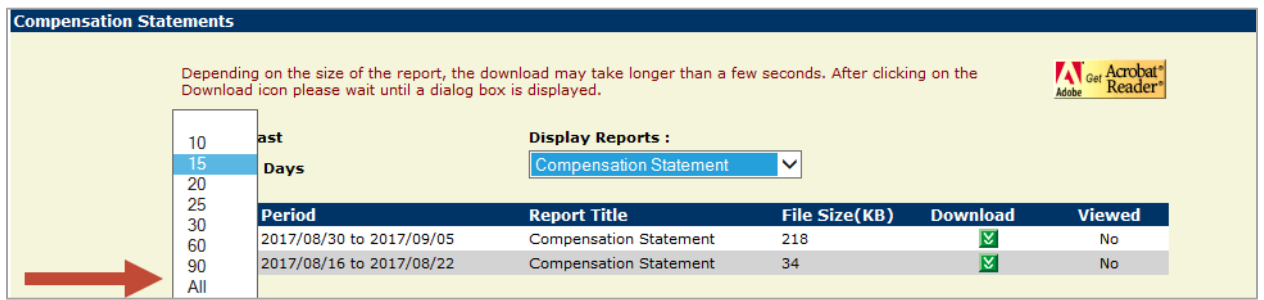

Step 6: From here, you can view, print or save compensation statements by selecting the green download button.

| <b>Compensation Statements</b> |                                                                                                    |                          |                                    |               |                 |               |  |
|--------------------------------|----------------------------------------------------------------------------------------------------|--------------------------|------------------------------------|---------------|-----------------|---------------|--|
|                                | Depending on the size of the report, the download may take longer than a few seconds. After clicking on the<br>Download icon please wait until a dialog box is displayed. |                          |                                    |               |                 |               |  |
|                                | <b>Display Last</b><br><b>Days</b>                                                                                                    |                          | <b>Display Reports:</b>            |               |                 |               |  |
|                                |                                                                                                    |                          | <b>Compensation Statement</b><br>◡ |               |                 |               |  |
|                                | <b>Code</b>                                                                                                    | <b>Period</b>            | <b>Report Title</b>                | File Size(KB) | <b>Download</b> | <b>Viewed</b> |  |
|                                | 123456                                                                                                    | 2017/08/30 to 2017/09/05 | <b>Compensation Statement</b>      | 218           | Ιv              | No            |  |
|                                | 123456                                                                                                    | 2017/08/16 to 2017/08/22 | <b>Compensation Statement</b>      | 34            | <b>M</b>        | No.           |  |
|                                | 123456                                                                                                    | 2017/08/09 to 2017/08/15 | <b>Compensation Statement</b>      | 31            | Ιv              | No            |  |
|                                | 123456                                                                                                    | 2017/08/02 to 2017/08/08 | <b>Compensation Statement</b>      | 221           | ΙX              | <b>No</b>     |  |

### **Balance Inquiry**

FasatWeb also allows you to easily track policy/account compensation activity. At any point during the weekly pay period, the Balance Inquiry link will allow you to view transactions that have generated compensation and are waiting to be paid out.

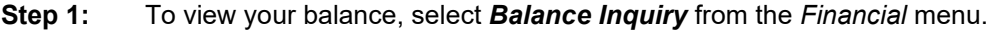

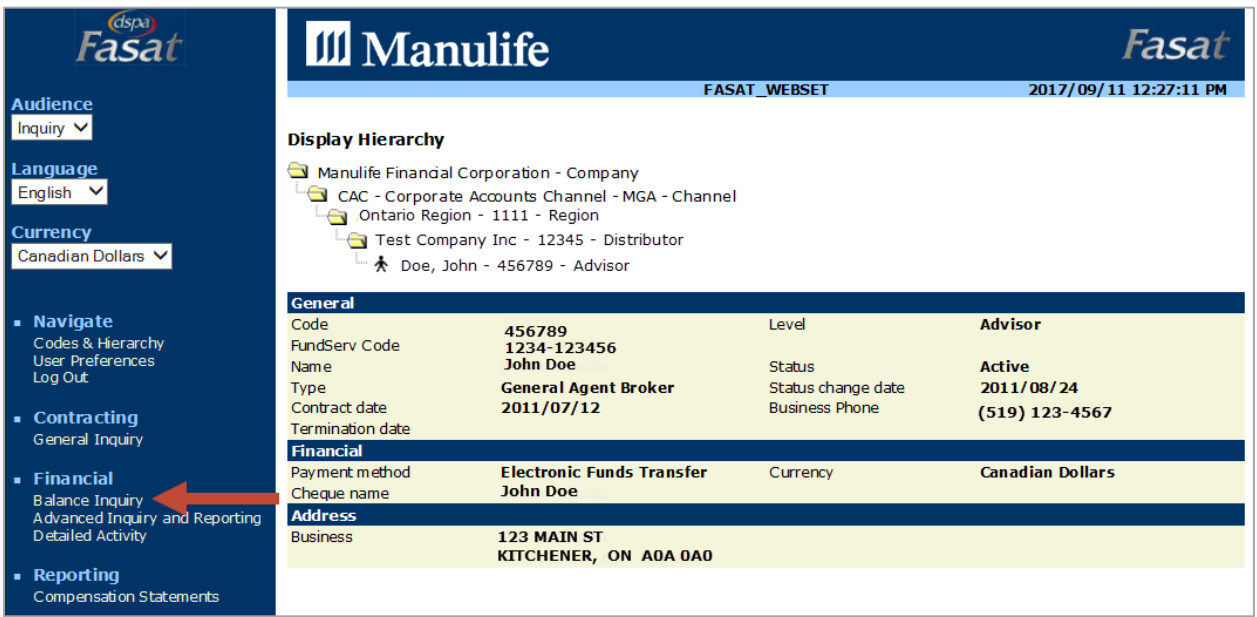

Step 2: The **Current Balance** will show you what is scheduled to be paid out for the period selected.

Please note: This current pay period could still be open, meaning the amount you view here mid-pay period may increase or decrease when statements generate on Wednesday. Payments are received on Friday.

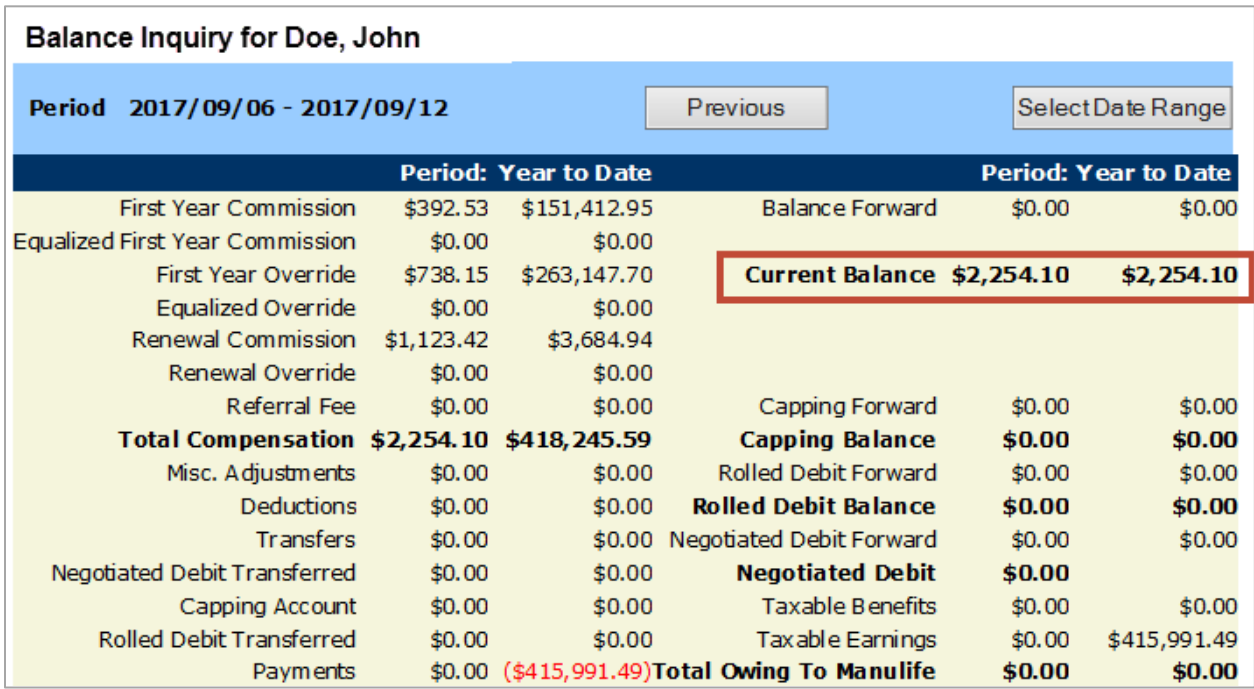

Please note: Any figures in red indicate a negative balance or amounts that have been paid out or transferred to another code.

# **Detailed Activity**

The Detailed Activity section illustrates how the amount within the Current Balance was generated. This is a great place to check daily to see whether a specific account/policy has generated compensation. The same information displayed in this section will appear on your compensation statement.

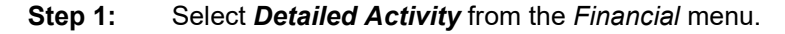

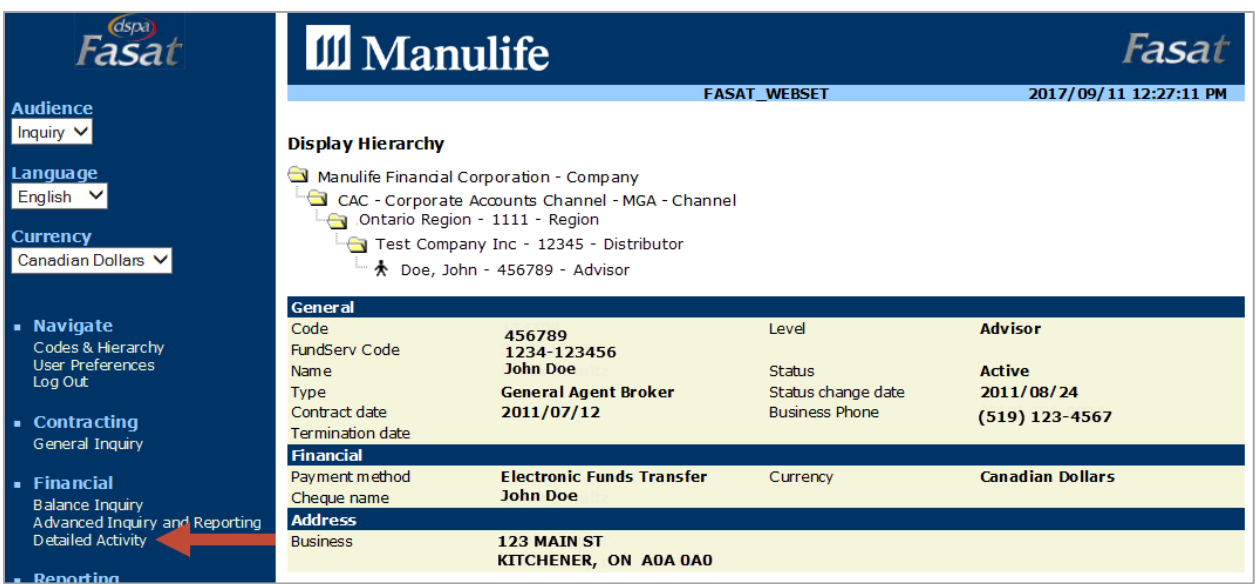

- Step 2: The Detailed Activity screen will default to the current pay period. This is noted in the top left corner. From here you can view all compensation activity, including:
	- First Year/Net Commissions of new sales or new deposits and the details of the compensation  $\bullet$ generated
	- Referral Fee of new bank referrals and the corresponding recurring monthly commissions  $\bullet$
	- Renewal Commission/Trailer Fees will show you the details of the compensation earned on insurance  $\bullet$ renewals and investment trailers

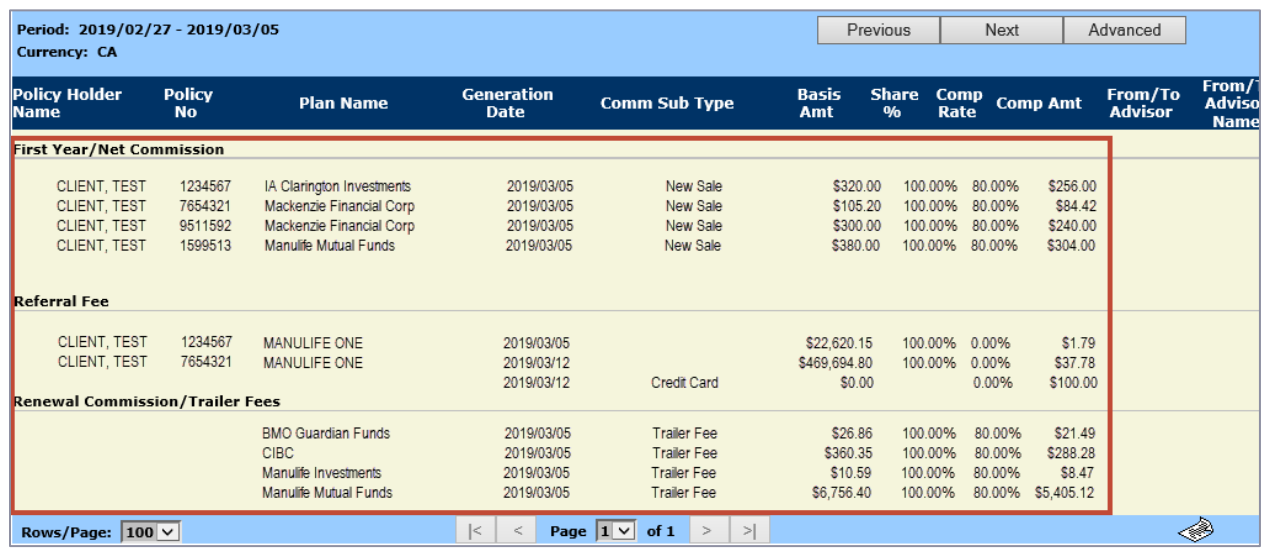

# **Advanced Inquiry and Reporting**

The Advanced Inquiry and Reporting section allows you to customize reports unique to your needs. Any compensation information reported on your compensation statement can be generated electronically, for any length of period and exported to excel. We highly recommend using this functionality during tax season.

Step 1: Select Advanced Inquiry and Reporting from the Financial menu.

| (dspa)                                                                                                    | <b>III</b> Manulife                                                                                        |                                                                                                    |                                                                | Fasat                                                             |
|----------------------------------------------------------------------------------------------------|----------------------------------------------------------------------------------------------------|----------------------------------------------------------------------------------------------------|----------------------------------------------------------------|-------------------------------------------------------------------|
| <b>Audience</b><br>Inquiry $\vee$                                                                         | <b>Display Hierarchy</b>                                                                                   |                                                                                                    | <b>FASAT WEBSET</b>                                            | 2017/09/11 12:27:11 PM                                            |
| Language<br>English $\vee$<br><b>Currency</b><br>Canadian Dollars V                                       | Manulife Financial Corporation - Company<br><b>Ontario Region - 1111 - Region</b>                          | CAC - Corporate Accounts Channel - MGA - Channel<br>Test Company Inc - 12345 - Distributor<br>★ Doe, John - 456789 - Advisor |                                                                |                                                                   |
| - Navigate<br>Codes & Hierarchy<br><b>User Preferences</b><br>Log Out<br>• Contracting<br>General Inquiry | General<br>Code<br><b>FundServ Code</b><br>Name<br><b>Type</b><br>Contract date<br><b>Termination date</b> | 456789<br>1234-123456<br><b>John Doe</b><br><b>General Agent Broker</b><br>2011/07/12                                        | Level<br>Status<br>Status change date<br><b>Business Phone</b> | <b>Advisor</b><br><b>Active</b><br>2011/08/24<br>$(519)$ 123-4567 |
| $\blacksquare$ Financial<br><b>Balance Inquiry</b><br>Advanced Inquiry and Reporting<br>Detailed Activity | Financial<br>Payment method<br>Cheque name<br><b>Business</b>                                              | <b>Electronic Funds Transfer</b><br><b>John Doe</b><br>123 MAIN ST                                                           | Currency                                                       | <b>Canadian Dollars</b>                                           |
| • Reporting<br><b>Compensation Statements</b>                                                             |                                                                                                    | <b>KITCHENER, ON A0A 0A0</b>                                                                                                 |                                                                |                                                                   |

Step 2: Manulife has created several pre-built reports based on common inquiries, which can be altered and re-saved with a different name. Some of the pre-built reports are shown below. Within the Define Filter section, ensure your selling code is listed. If you need a different code, select Codes & Hierarchy from the Navigate menu, select the code of interest and click Go, and then re-select Advanced Inquiry and Reporting.

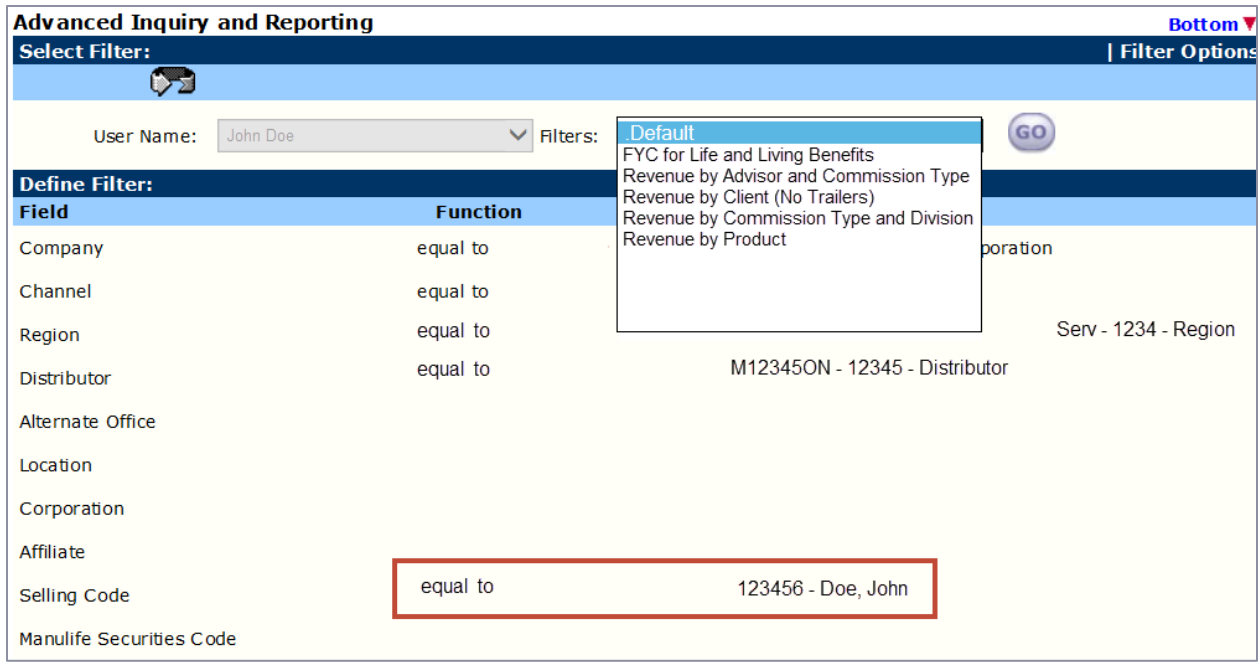

- Step 2a: To change the date range for the pre-built report, select the drop-down arrow next to Generation Date.
- Step 2b: Click on the blank space above equal to. This will clear the existing date.
- Step 2c: Select the drop-down arrow once more next to Generation Date and select between.
- A calendar window will appear allowing you to input the date range. To pull any commission information, the Step 2d: date format must be yyyy/mm/dd.

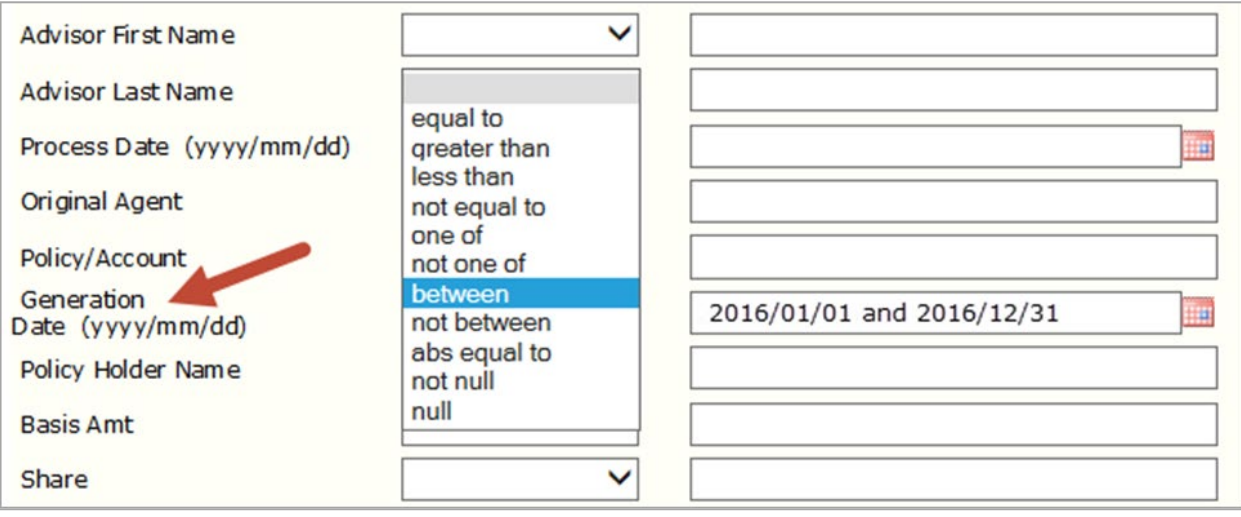

Please note: The steps above are recommended to change the date and should be followed for FasatWeb to extract the correct information.

Step 3: To customize your report further and add detail, hover your cursor over Filter Options and select Advanced.

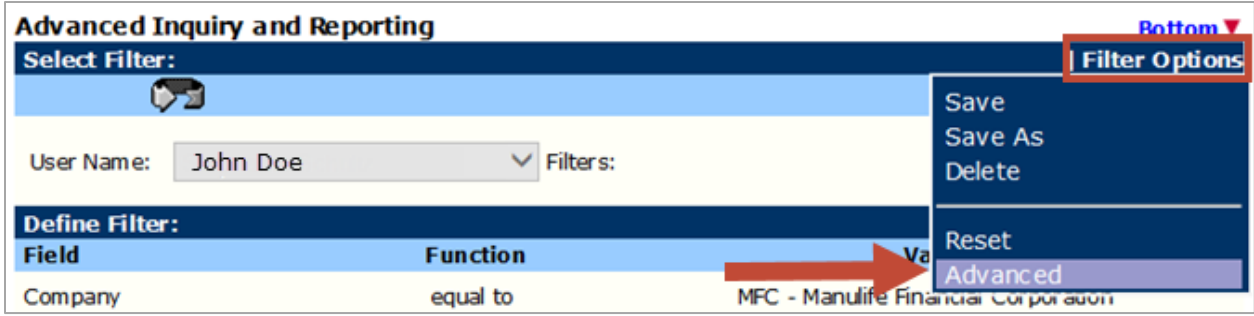

Step 4: This will open the Customized Field(s) section where you can select the fields for your report.

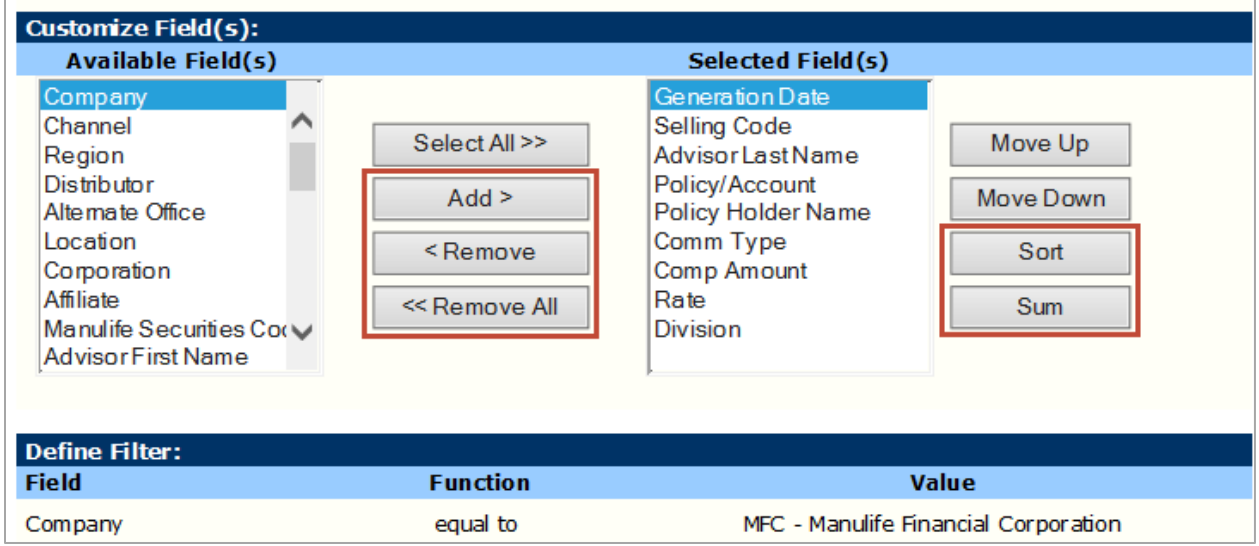

Step 5: Now that you've customized your report, run the report by selecting Go.

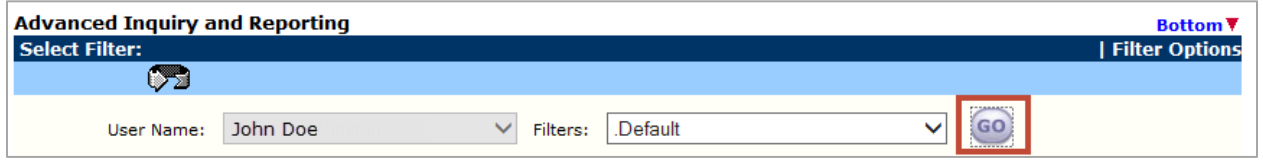

Step 6: Any report that you run in FasatWeb can be exported to excel for further analysis by selecting the paper icon. A pop-up window will display and select OK to run the report.

| <b>Advanced Inquiry and Reporting</b> |                     |                          |                       |                           |                       |                    |      |                 |  |
|---------------------------------------|---------------------|--------------------------|-----------------------|---------------------------|-----------------------|--------------------|------|-----------------|--|
| <b>Filter Name:</b>                   | My Default          |                          |                       |                           |                       |                    |      |                 |  |
| <b>Generation Date</b>                | <b>Selling Code</b> | <b>Advisor Last Name</b> | <b>Policy/Account</b> | <b>Policy Holder Name</b> | <b>Comm Type</b>      | <b>Comp Amount</b> | Rate | <b>Division</b> |  |
| 2018/04/04                            | 123456              | Smith                    | 5555555               | <b>TEST CORPORATION</b>   | <b>REN</b>            | \$2.63             | 2%   | Individual      |  |
| 2018/04/04                            | 123456              | Smith                    | 5555555               | <b>TEST CORPORATION</b>   | <b>REN</b>            | \$85.74            | 4%   | Individual      |  |
| 2018/04/04                            | 123456              | Smith                    | 5555555               | <b>TEST CORPORATION</b>   | <b>REN</b>            | \$4.85             | 0%   | Individual      |  |
| 2018/04/04                            | 123456              | Smith                    | 5555555               | <b>TEST CORPORATION</b>   | <b>REN</b>            | \$38.34            | 4%   | Individual      |  |
| 2018/04/04                            | 123456              | Smith                    | 5555555               | <b>TEST CORPORATION</b>   | <b>REN</b>            | \$2.58             | 0%   | Individual      |  |
|                                       |                     |                          | 사장 아이들이 잘 먹었다.        |                           | <b>REN</b>            | \$0.01             | 0%   | Individual      |  |
|                                       |                     |                          |                       |                           | Rows/Page: $100 \vee$ |                    |      | $\triangle^{w}$ |  |

Please Note: Use the black arrows to access previous pages as opposed to your browser arrows.

# **ff Manulife** Bank

**Step 7:** If you've made changes and wish to access this report again, hover your cursor over *Filter Options* and select Save As to name your new customized report. Your customized filter will now appear in your Filters dropdown box.

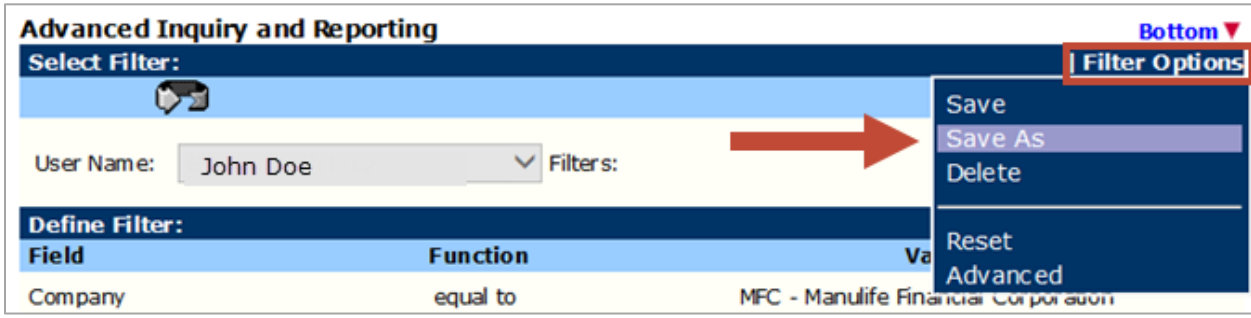

# **Contact information**

If you are contracted with an MGA, please contact your back office for navigational support.

If you are contracted through Advisory Services, please contact the Distributor Contact Centre at comp\_mfc@manulife.ca or via phone at 1-800-838-7770. If you are contracted through Advisory Services, please contact the Distributor Contact Centre at <u>comp\_mfc@manulife.ca</u> or via phone at 1-800-838-7770.<br>Or via phone at 1-800-838-7770.<br>July 15, 2021